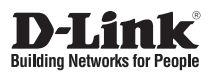

### **Quick Installation Guide**

**5km Long Range 802.11ac Wireless Bridge**

**DAP-3711**

D-Link

Additional documentation is also available on the D-Link website

## **Contents**

English 1

## ENGLISH **ENGLISH**

### **Before You Begin**

This installation guide provides basic instructions for installing the DAP-3711 on your network. For additional information about how to use the access point, please see the User Manual from the D-Link support website.

#### **Package Contents**

This DAP-3711 should include the following items:

- 5km Long Range 802.11ac Wireless Bridge
- PoE injector
- Power cord
- Mounting ties
- Quick Start Guide

If any of the above items are damaged or missing, please contact your local D-Link reseller.

**Note:** Using a power supply with a different voltage than the one recommended for the device will cause damage and void the warranty for this product.

#### **System Requirements**

- Microsoft Windows®, or a Linux-based operating system
- An available Ethernet port
- Microsoft Edge, Firefox 60.0, or Chrome 68.0.3440.106

#### **Hardware Overview**

#### **LED Indicators**

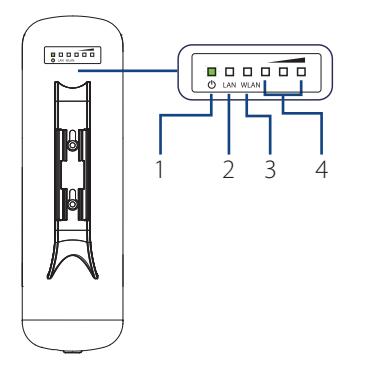

#### **Figure 1: DAP-3711 LEDs**

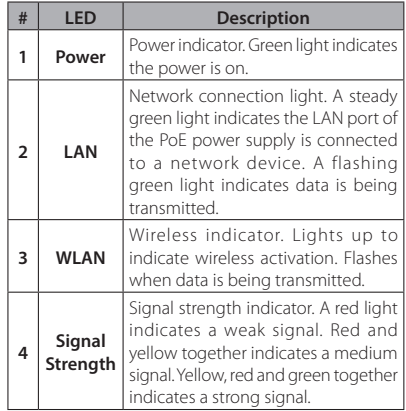

#### **Table 1: LED Descriptions**

#### **Interface Connectors**

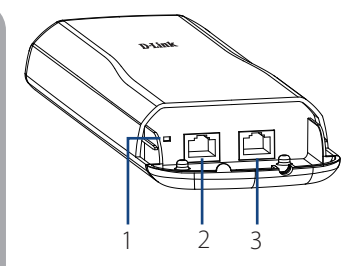

**Figure 2: DAP-3711 Interface**

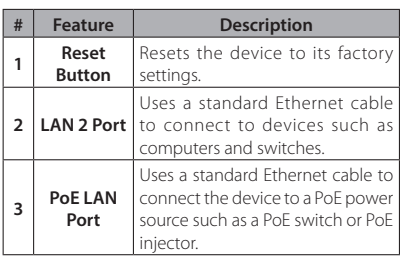

**Table 2: Interface Descriptions**

**Note**: The DAP-3711 is only compatible with 24 V passive PoE. The package contents include a 24 V passive PoE injector specifically designed for the DAP-3711. The use of non-compatible PoE injectors may damage the device. Please ensure that only use a compatible PoE injector to power the DAP-3711.

#### **Installation**

#### **Preparation before Installation**

Before installing the DAP-3711, check the distance between the two sides and ensure that they are within wireless signal range of each other. It may be helpful to use a Graphic Information System (GIS) program such as Google Earth to check for obstructions between the two sites. If there is an obstruction, it may help to install the DAP-3711 as high as possible to prevent the signal from being blocked.

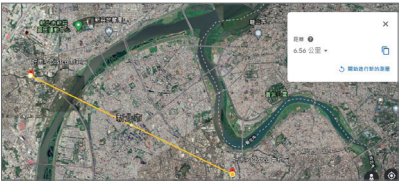

**Figure 3: Positioning the DAP-3711 with a GIS**

**Note:** Ensure that both devices have the same model number and are running the same firmware version. The radiation pattern and wireless protocol of the DAP-3711 is designed for high-performance bridge connectivity. Using different models or models with mismatched firmware versions may cause problems, such as performance degradation or a reduction in coverage area.

#### **Powering the Access Point**

To power the DAP-3711, use a standard Ethernet cable to connect the PoE port on the DAP-3711 to a 24 V PoE injector.

# **ENGLISH ENGLISH**

#### **Cable Requirements**

Use a CAT 5 cable with an even sheath. The Ethernet ports on the DAP-3711 access point cannot accept a CAT 5 cable that has an uneven sheath; the RJ-45 connector on the cable will not fit properly into the receptacle on the access point.

#### **Configuring the First DAP-3711 in Access Point Mode**

1. Use an Ethernet cable to connect the LAN 2 port on the DAP-3711 to the management computer.

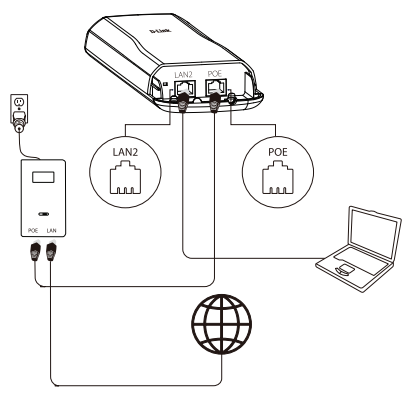

**Figure 4: Connecting the DAP-3711**

- 2. Ensure the computer is configured with the static IP address **192.168.0.2** and a subnet mask of **255.255.255.0.**
- 3. Launch a web browser. Enter **192.168.0.50** in the address field of your browser.
- 4. Log in to the administration user interface. The default login information is:

Username: **admin** Password: **admin**

5. Follow the Setup Wizard's instructions to configure the device in Access Point Mode. Refer to **Figure 5: Using the Setup Wizard** for details.

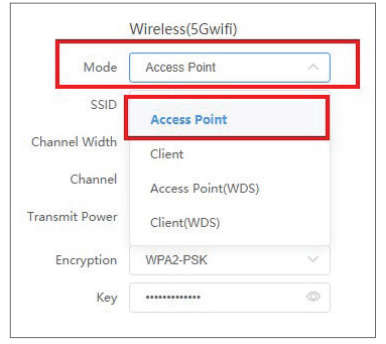

**Figure 5: Using the Setup Wizard**

#### **Configuring the Second DAP-3711 in Client Mode**

- 1. Follow steps 1-4 of the instructions above to power on the device. Launch the Setup Wizard to configure the device in Client Mode.
- 2. To a void an IP address conflict, change the IPv4 address so that it is different from the first DAP-3711's IP address (for instance, by changing it to **192.168.0.51**, as in the following screenshot).

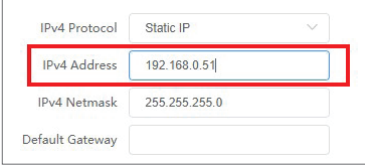

**Figure 6: Changing the IP Address**

3. On step four of the Setup Wizard (**Wireless**), select **Client** from the dropdown list. Enter the same SSID and key that you entered when configuring the first device.

|                | 1 | Mode                  | Client   |   |
|----------------|---|-----------------------|----------|---|
| $\overline{2}$ |   | <b>SSID</b>           | dlink    |   |
|                |   | Channel Width         | Auto     |   |
| Channel        |   |                       | Auto.    |   |
|                |   | <b>Transmit Power</b> |          | 8 |
|                |   | Encryption            | WPA2-PSK |   |
| з              |   | Key                   |          | × |

**Figure 7: Configuring Client Mode**

4. To confirm that wireless connectivity between the two devices is configured correctly, navigate to the **Status** page and check the information under **Associated Stations** (shown below).

| DAP-3711              |          |                             |                          |              |                                       |              |                   | <b>O</b> admin Westel Save Logout |
|-----------------------|----------|-----------------------------|--------------------------|--------------|---------------------------------------|--------------|-------------------|-----------------------------------|
| <b>D. Winters</b>     |          |                             |                          |              |                                       |              |                   |                                   |
| <b>WFI1</b><br>$\sim$ |          |                             |                          |              |                                       |              |                   |                                   |
|                       |          |                             | <b>DDD</b> Sunnitron     |              | Distance 0.11 km                      |              |                   |                                   |
|                       |          | Mede Cleve                  |                          |              | CCD / Nation Please 100% / -100 dlive |              |                   |                                   |
|                       |          |                             | sppp ocenession to       |              | Eignid Naise Ratio -52 / -100 dlim    |              |                   |                                   |
|                       |          |                             | Country, United Kingdom  |              | Transmit Power 4 dbm                  |              |                   |                                   |
|                       |          | Channel Midth (Chris)       |                          |              |                                       |              |                   |                                   |
|                       |          |                             | channel 5500 hinu (1930) |              |                                       |              |                   |                                   |
|                       |          | <b>BERNS Mode: BOX That</b> |                          |              |                                       |              |                   |                                   |
|                       |          | <b>Incrystian</b> VAN2-PSC  |                          |              |                                       |              |                   |                                   |
| A number of theirs    |          |                             |                          |              |                                       |              |                   |                                   |
| sun.                  | RESUMING | IP+1 Address                | Entryption               | MAC          | <b>TX/RX Rate</b>                     | cco          | <b>REENT Mode</b> | Associéen Time                    |
| SonnyText             | 451480   | 0.154334                    | WEA2-PSK                 | scarspincars | 666.7 Mbps / 666.7 Mbps               | undefined to | <b>AND May</b>    | 000034                            |

**Figure 8: Checking Wireless Connectivity**

#### **Mounting the Device**

#### **Installation Recommendations**

If you plan to install the DAP-3711 on a pole, orient the front of the access point (the side without the LEDs) toward the intended coverage area. The radio antennas transmit through the front of the access point but not through the reverse side (where the bracket is).

Be sure to install the device at a height that ensures that the alignment between the devices is visible and there is no obstruction in the middle.

#### **Checking the Signal Strength**

Before fixing the device in place, slowly pan the DAP-3711 from side to side and check the LED indicator to find the position where the signal is strongest.

#### **Mounting on a Pole**

- 1. Connect an Ethernet cable to the LAN port on the DAP-3711.
- 2. Place the DAP-3711 against the pole where you want it to be positioned.

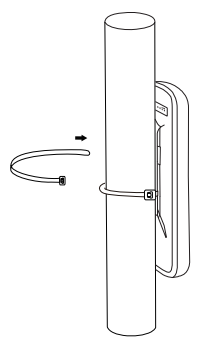

**Figure 9: Mounting the Device**

3. Wrap the metal mounting ties around the pole and thread them through the holes on the DAP-3711.

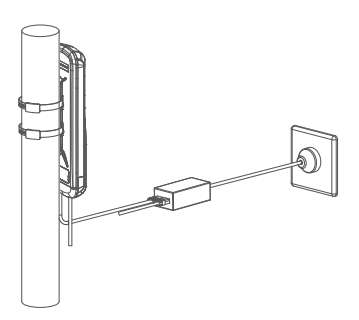

**Figure 10: Completed Installation**

Once completed, your network will resemble the following diagram.

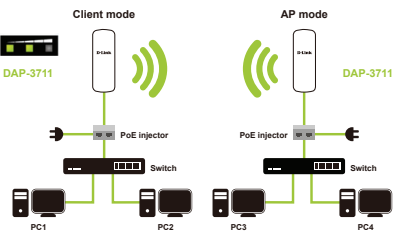

**Figure 11: DAP-3711 Network**

#### **RF Frequency Requirements**

This device is for outdoor use only. High power radars are allocated as primary users of the 5150 - 5250 MHz and 5725 - 5850 MHz bands. These radar stations can cause interference with or damage the PoE adapter of this device. This is a fixed point-to-point device.

#### TECHNICAL SUPPORT **dlink.com/support**

Quick Installation Guide 5

## **Appendix - Statements**

#### **FCC Statement**

This equipment has been tested and found to comply with the limits for a Class A digital device, pursuant to Part 15 of the FCC Rules. These limits are designed to provide reasonable protection against harmful interference when the equipment is operated in a commercial environment. This equipment generates, uses, and can radiate radio frequency energy and, if not installed and used in accordance with the instruction manual, may cause harmful interference to radio communications. Operation of this equipment in a residential area is likely to cause harmful interference in which case the user will be required to correct the interference at his own expense.

#### **FCC Radiation Exposure Statement**

This device complies with FCC radiation exposure limits set forth for an uncontrolled environment and it also complies with Part 15 of the FCC RF Rules. This equipment must be installed and operated in accordance with provided instructions and the antenna(s) used for this transmitter must be installed to provide a separation distance of at least 20 cm from all persons and must not be co-located or operating in conjunction with any other antenna or transmitter. End-users and installers must be provided with antenna installation instructions and consider removing the no-collocation statement.

This device complies with Part 15 of the FCC Rules. Operation is subject to the following two conditions: (1) this device may not cause harmful interference, and (2) this device must accept any interference received, including interference that may cause undesired operation.

#### **Caution!**

Any changes or modifications not expressly approved by the party responsible for compliance could void the user's authority to operate the equipment.

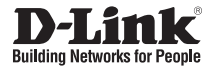

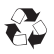

Ver. 1.00(WW)\_130x183 2020/07/01